# **Cisco Secure Client VPN Installation for MAC**

[CISCO Anyconnect for MAC](https://centralstate.sharepoint.com/:u:/s/MarauderITCommunications/Eayk1nDR72hJimLCp-x8s2ABv_bXdSHnJ3T598sLHNYOMw?e=DYyLbh)

Link to thes[e instructions](https://centralstate.sharepoint.com/:b:/s/MarauderITCommunications/EcM3Pb_kb81Bjc54Y3cnc_8B2v0JTjMMuGjEj2o0elitYQ?e=ofDFYQ)

NOTE: If you receive an alert that the file may be dangerous just click the **OK** button to continue.

- 1. Click the link above to download the "Secure Client VPN" file.
- 2. Download the Software and open with the default **DiskImageMounter**
- 3. Double-click on the **Secure Client.pkg** icon

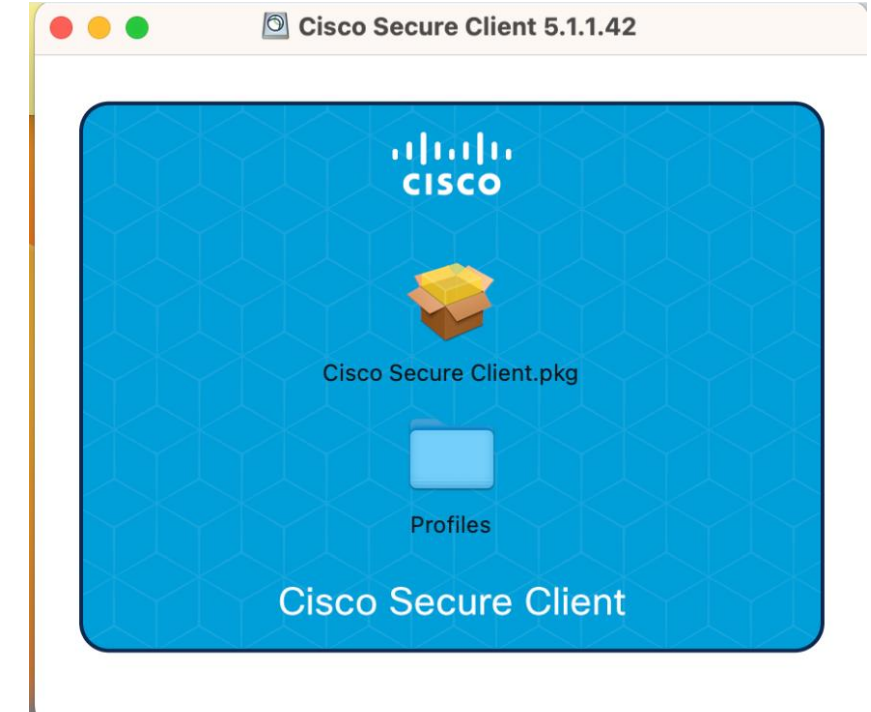

4. The **installation wizard** will pop up.

5. Follow the installation wizard and agree to the conditions that are stated.

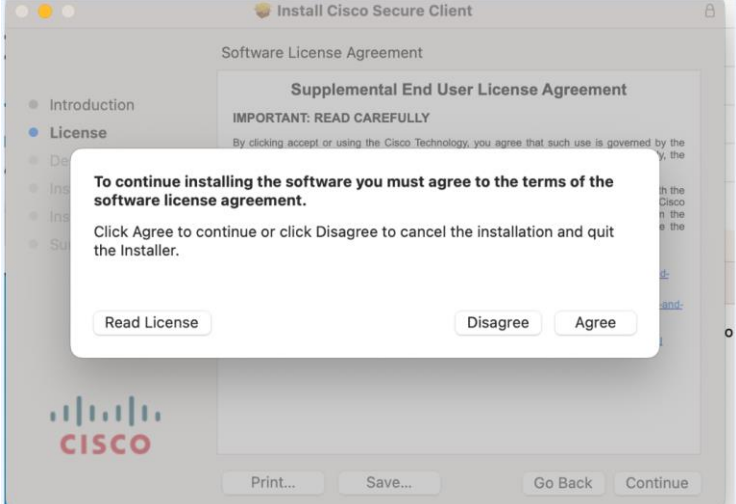

### < CONTINUED ON NEXT PAGE >

- 6. **Uncheck the following** options (AnyConnect VPN is the only one necessary)
	- a. AMP Enabler
	- b. Diagnostics and Reporting Tool
	- c. Secure Firewall Posture
	- d. ISE Posture
	- e. Network Visibility Module
	- f. Umbrella
	- g. ThousandEyes Endpoint Agent

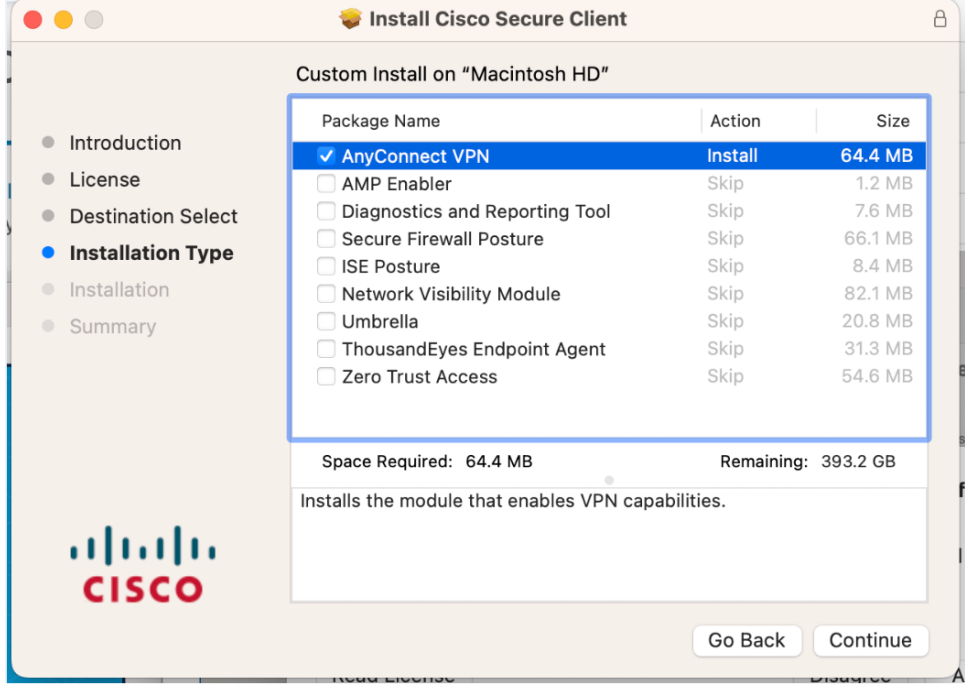

- **7.** Click **Continue.**
- 8. Click Install.

#### < CONTINUED ON NEXT PAGE >

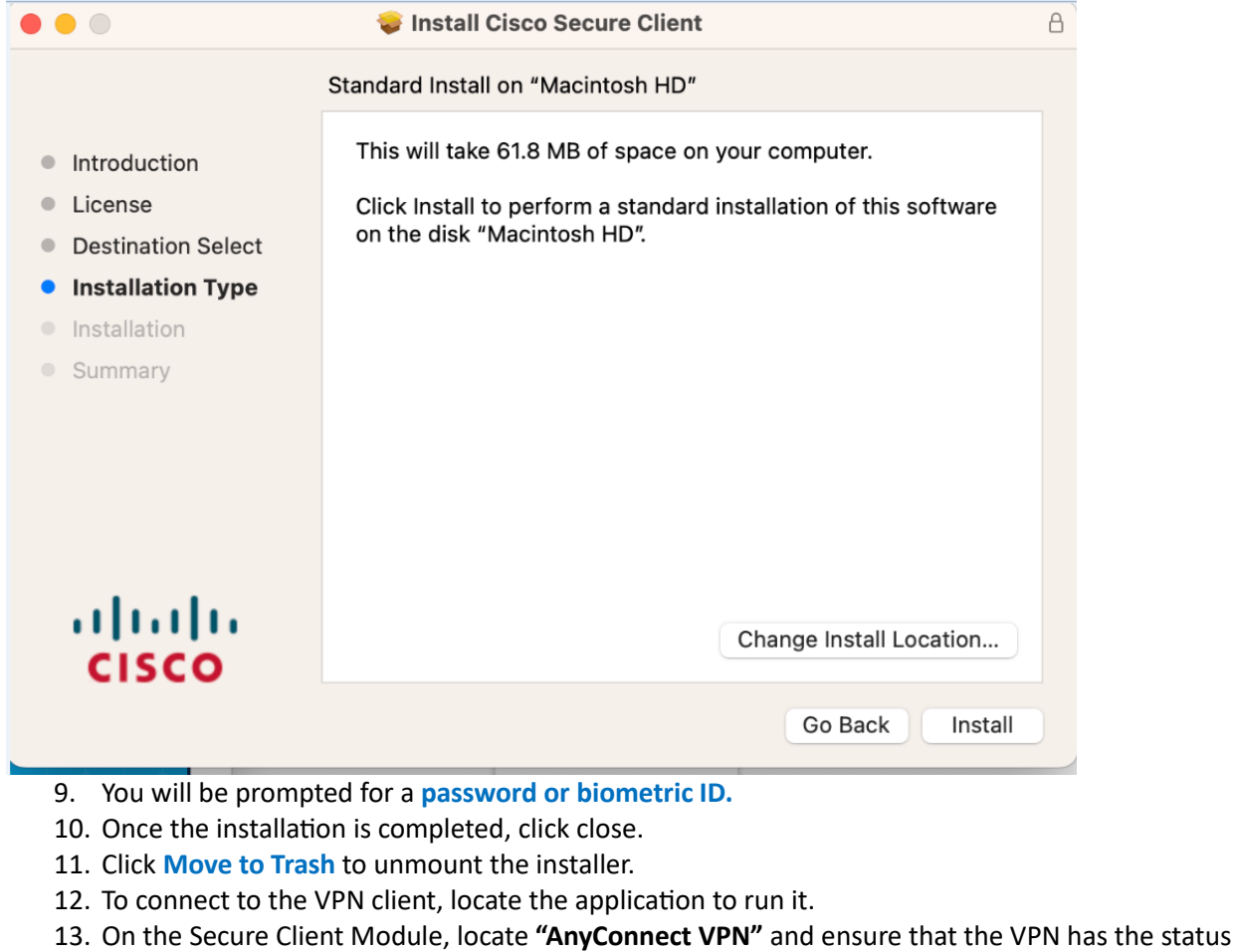

## **"Ready to connect".**

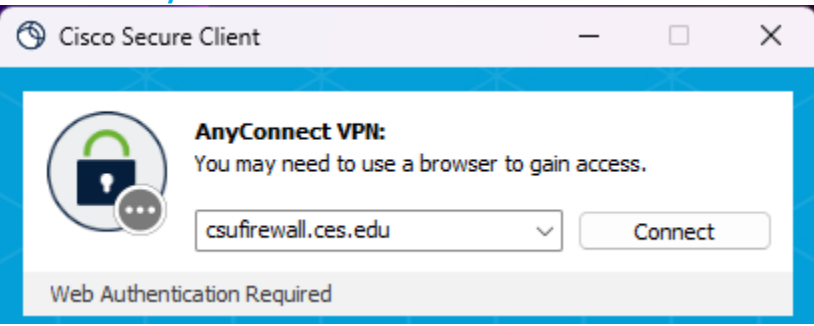

- 14. Click the box next to **"Connect"** and type in **csufirewall.ces.edu**
- 15. Click the **Connect** button.
- 16. When prompted to login use your Central State University **username and password** when prompted.
	- a. Do not use your email as it will fail. Use the part before the "@" symbol.
- 17. You are now connected to the network using the VPN Service.

#### **Note:**

If you are having any technical difficulties, please contact your CSU administrator or IT help desk.